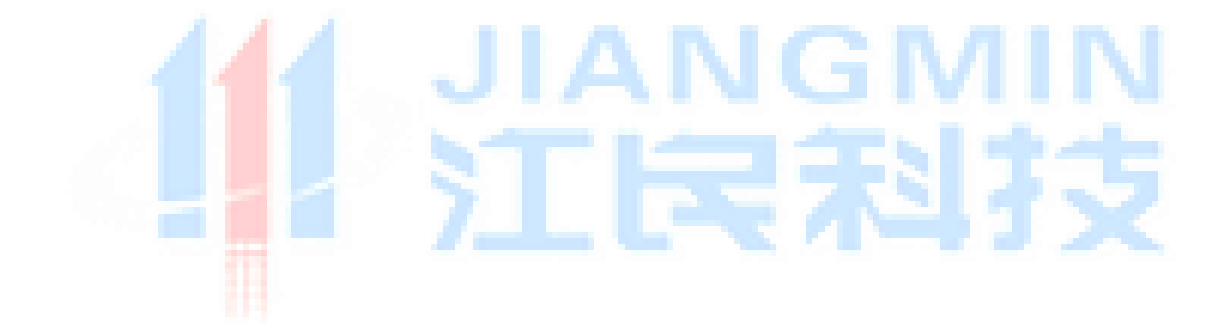

# 江民防病毒系統

--部署指南

二〇二二年十二月

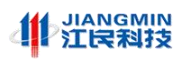

## 前言

## 適用範圍

本開局指導書適用江民防病毒系統部署。

## 系統介紹

江民防病毒系統是一款集惡意程式碼防護(AV)、系統加固與防護、主動防禦、終端檢測與 響應(EDR)、運維管理等功能於一體的終端安全產品。具備病毒查殺、漏洞修復、外設管 控、資訊採集、威脅檢測、處置回應等終端安全防護能力,具備業界領先自主研發的"靜態 +動態"雙維度勒索&挖礦圍獵技術,可説明客戶建立面向已知和未知威脅防護以及統一管 控、高效運維的新一代終端安全立體防護體系。

## 系統組成

由部署在服務端的控制中心和使用者終端上的用戶端組成。

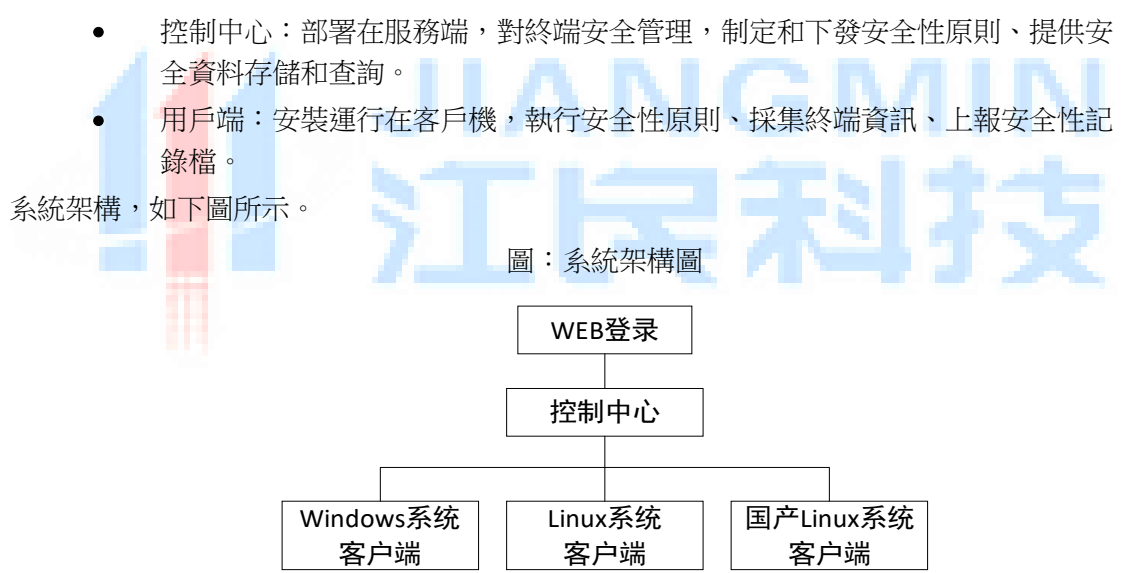

管理員通過流覽器,可以方便的從網路內任意終端登錄控制中心,實現對全網終端的查看管 理、安全評估、病毒和漏洞掃描以及進行安全事件檢索查證等。

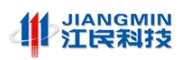

## 1. 安裝管理中心

控制中心系統資源標準要求:

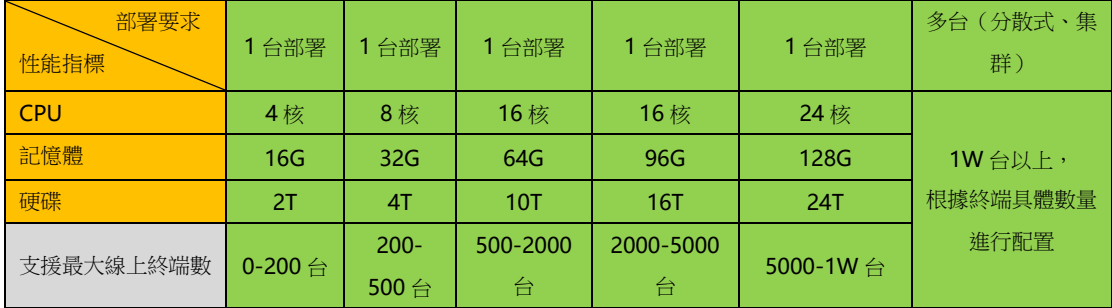

備註:表格中系統資源指的是系統剩餘可使用資源,而不是系統總資源。

推薦使用 Linux 系統安裝控制中心,Windows 系統因元件官方停止維護不易維護、不支持過 大接入量等因素不建議安裝控制中心。

## 1.1 Linux版控制中心安裝

推薦 Linux 系統版本:centos 7.5、7.8、7.9、redhat7.5、ubuntu16.04.6 控制中心標準情況下的安裝,必須是獨立作業系統,不安裝其它業務應用服務 △ 注意

部署控制中心:必須使用 root 帳戶許可權安裝控制中心軟體。

#### 1.1.1 安裝前檢查

#### 1. 檢查伺服器配置

第一步:檢驗伺服器記憶體是否滿足控制中心安裝需求。

命令:

free -h

#### 图1-1 查驗伺服器記憶體

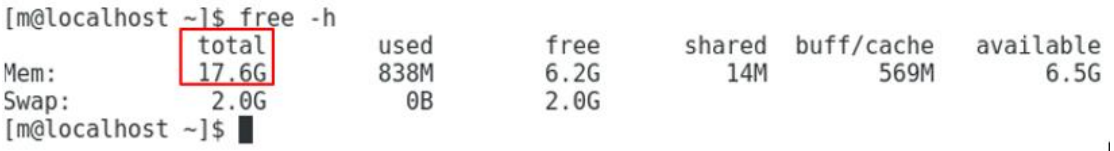

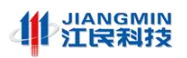

伺服器記憶體為 17.6G,滿足控制中心安裝要求。

第二步:查驗硬碟根目錄"/"分區是否滿足安裝要求。

命令:df -h

图1-2 檢查伺服器磁片根分區大小

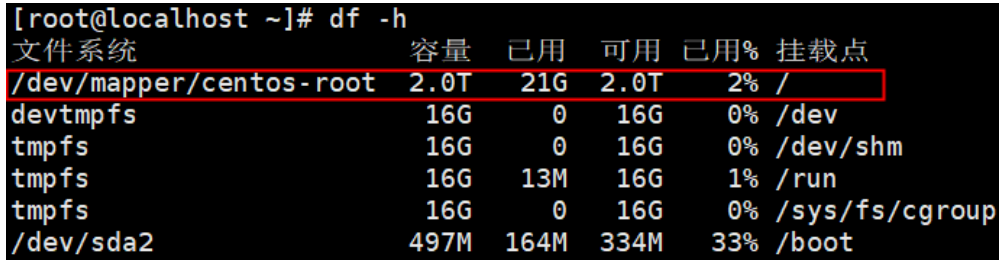

根分區"/"大小為 2T

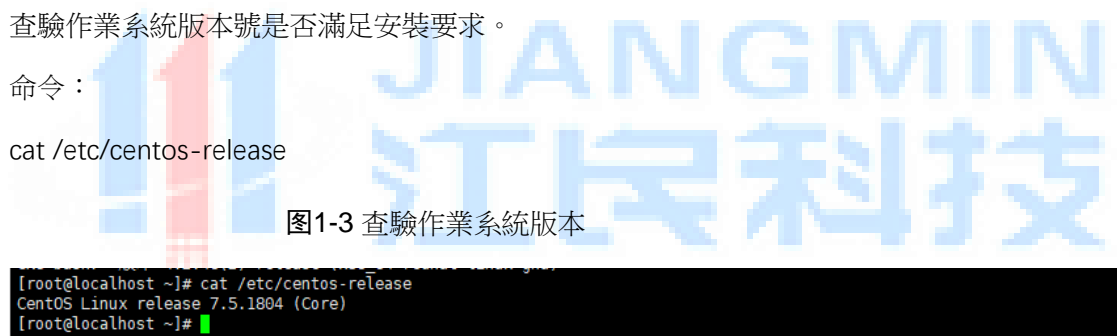

作業系統為 CentOS 7.5 版本。

#### 2. 檢查安裝包雜湊

下載江民公司提供的控制中心安裝包(一般為 tar.gz 格式檔),並將已下載的運控中心部署

包上傳到 CentOS 伺服器上,上傳完畢後計算部署包的 MD5 值。

命令: md5sum CenterInst\_epp\_std\_centos\_x86\_20221123\_214041.tar.gz

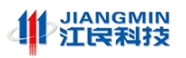

Linux 伺服器上查看部署包的 MD5 值

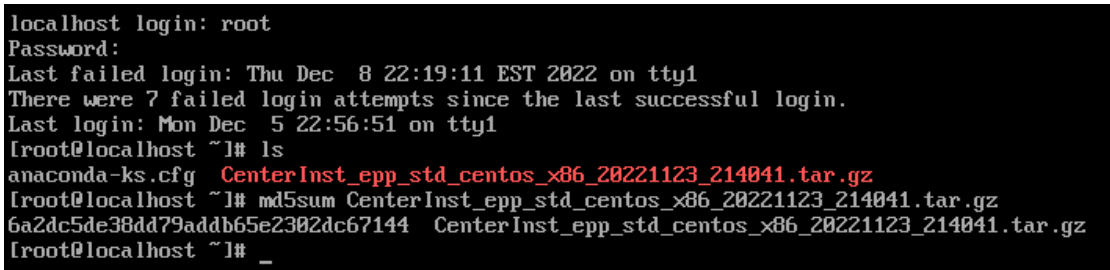

對比上傳後的運控中心部署包 MD5 值是否與所提供的包的 MD5 值一致,若 MD5 值相同則

可進入下一步安裝;若值不同則需要重新上傳江民控制中心安裝包到 CenOS 伺服器。

#### 3. CentOS 系統防火牆

查看命令:systemctl status firewalld

图1-4 系統防火牆運行中

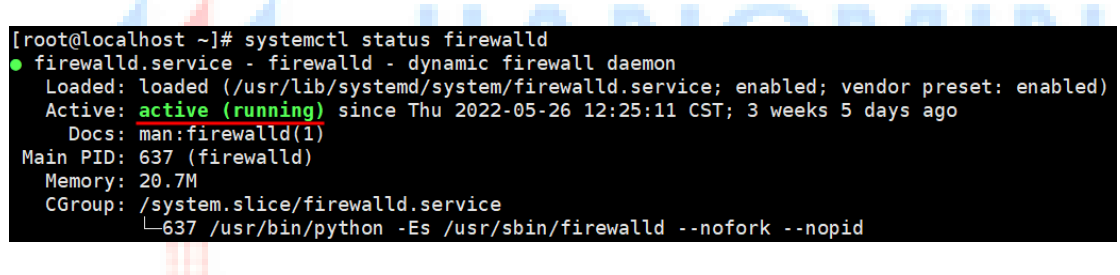

#### 4. 網路防火牆放行埠

為確保用戶端能夠存取控制中心和 WSUS 補丁伺服器,需要在網路防火牆放行所需要的通 訊連接埠,控制中心服務埠清單如下。

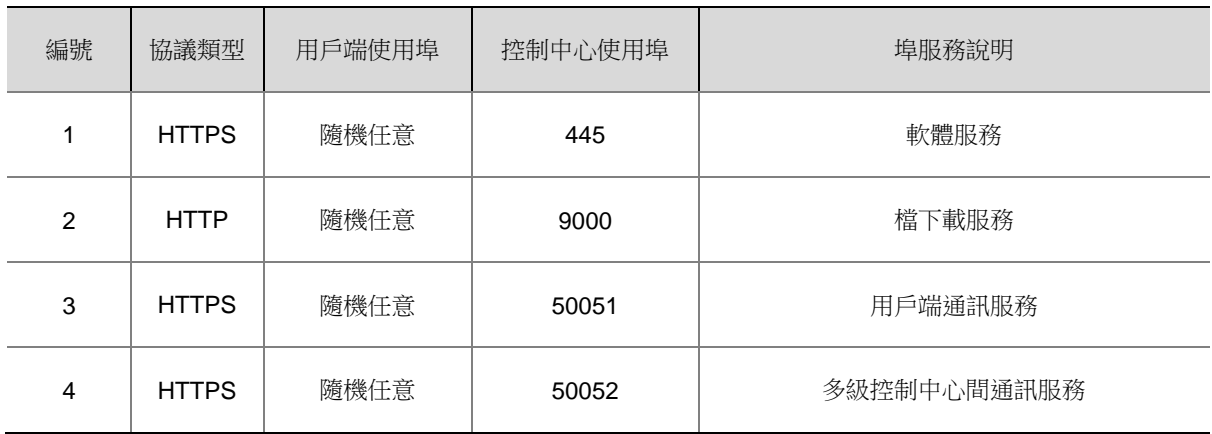

表1-1 運控平臺服務埠

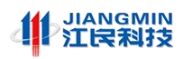

#### 1.1.2 安裝控制中心軟體

#### 1. 解壓控制中心安裝包

控制中心安裝包為"tar.gz"格式檔,使用"tar -zxvf"命令解壓控制中心安裝包。

命令:

tar -zxvf CenterInst\_epp\_std\_centos\_x86\_20221123\_214041.tar.gz

anaconda-ks.cfg CenterInst\_epp\_std\_centos\_x86\_20221123\_214041.tar.gz<br>Iroot@localhost ~1#md5sum CenterInst\_epp\_std\_centos\_x86\_20221123\_214041.tar.gz<br>6a2dc5de38dd79addb65e2302dc67144 CenterInst\_epp\_std\_centos\_x86\_20221123\_21 Iroot@localhost ~1# tar -zxof CenterInst\_epp\_std\_centos\_x86\_20221123\_214041.tar.gz 解壓後,在控制中心安裝包同級目錄下生成目錄"install0614" (0614 標識安裝包日期), 如 下圖所示。 命令:  $|s -$ 图1-6 查看解壓是否成功 [root@localhost **TH** total 3169124 -rพdrwxr-xr-x. 15 root root \_cocc.11cJ\_c14041.tar.g<br>\_20221123\_214041.tar.g Iroot@localhost ~1#

图1-5 解壓控制中心安裝包

2. 純淨系統上安裝控制中心

伺服器作業系統上未安裝 Docker 環境軟體,作業系統安裝時預設不會安裝 Docker 環境軟 體。

CentOS 作業系統平臺上,控制中心安裝腳本支援一鍵式安裝 Docker 環境軟體和控制中心 軟體。

(1) 進入解壓目錄

進入控制中心安裝包解壓後目錄。

命令: cd CenterInst epp\_std\_centos\_x86\_20221123\_214041.tar.gz

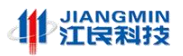

#### 图1-7 進入解壓目錄

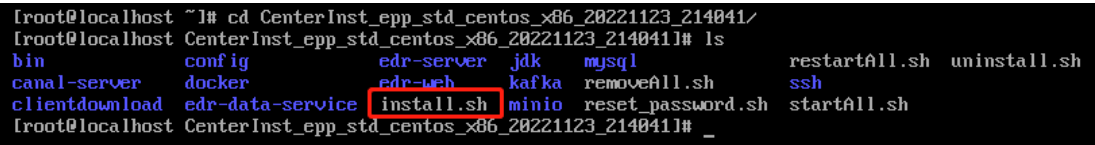

#### 查看解壓目錄。

命令:ls -l

#### 图1-8 查看解壓目錄

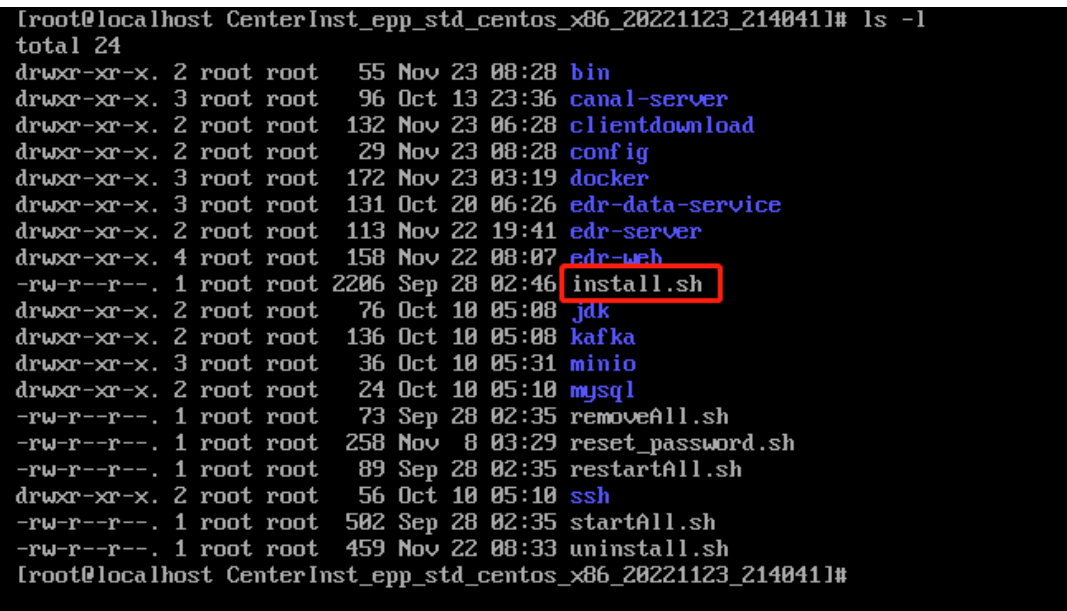

文件"install.sh"為控制中心安裝腳本。

(2) 執行安裝腳本

執行控制中心安裝腳本,開始安裝控制中心軟體。

命令:

sh install.sh

图1-9 執行控制中心安裝腳本

[root@localhost CenterInst\_epp\_std\_centos\_x86\_20221123\_214041]# sh install.sh

安裝程式提示輸入控制中心使用的安裝主機 IP, 例如輸入"192.168.0.208", 如下圖所示

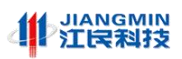

#### 图1-10 輸入伺服器 IP 位址

Iroot@localhost CenterInst\_epp\_std\_centos\_x86\_20221123\_214041J# sh install.sh 请输入主机IP: 192.168.0.208

輸入 ENTER 回車鍵,系統將自動安裝

等待安裝完成後

運行命令 docker ps 如下圖所示:

#### 图1-11 安裝完成後查詢服務是否正常

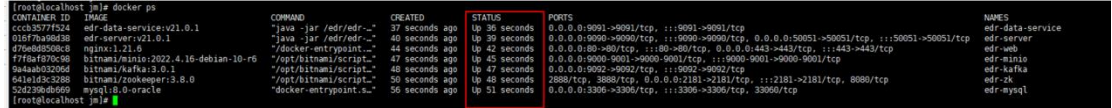

檢查 STATUS 列所有服務是否都處於 UP 狀態

### 1.2 Windows版控制中心安裝與卸載

#### 安裝說明:

Windows 版控制中心支援的 Windows 系統版本包括:Windows 7 SP1 以上、Windows 8、 Windows 10、Windows11、WinServer2008、WinServer2012、WinServer2016、WinServer2019、 امال مظلم ا a da Antonio WinServer2022 等。

NNGM

<mark>!</mark>\ 注意

使用 Windows 版控制中心建議用戶端接入數量不超過 200 台, 200 台以上建議使用 Linux 版控制中心。

控制中心標準安裝必須是佔用獨立的作業系統資源,不安裝其它業務應用服務。

部署控制中心:必須使用管理員許可權執行控制中心安裝腳本。

#### 1.2.1 安裝前檢查

#### **1.** 檢查安裝主機資源配置

(1)檢查安裝主機剩餘資源,CPU 剩餘空閒核數至少 4 個,記憶體剩餘至少 16G,安裝路 徑所在磁片剩餘至少 500G(如果是臨時測試環境要求不低於 200GB)

(2)檢查作業系統是否滿足版本要求

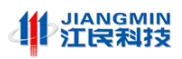

| 图 Tindows 任务管理器 |                 | $\blacksquare$ $\blacksquare$ $\times$ |
|-----------------|-----------------|----------------------------------------|
| 文件(F) 选项(0)     | 查看(V)<br>帮助 (H) |                                        |
| 应用程序 进程         | 性能<br>服务        | 联网<br> 用户                              |
| CPU 使用率         | CPU 使用记录        |                                        |
| 49 %            |                 |                                        |
| 内存              | 物理内存使用记录        |                                        |
| 13.60 GB        |                 |                                        |
| 物理内存(MB)        |                 | 系统                                     |
| 总数<br>已缓存       | 18191<br>1225   | 句柄数<br>16122<br>981                    |
|                 | 14499           | 线程数<br>进程数<br>62                       |
| 可用空闲            | 3286            | 开机时间<br>0:00:07:55                     |
| 核心内存(MB)        |                 | 提交(GB)<br>5/15                         |
|                 | 125             |                                        |
| 分页数<br>未分页      | 34              | 资源监视器 (R)                              |
|                 |                 |                                        |
| 进程数: 62         | CPU 使用率: 49%    | 物理内存: 45%<br>h,                        |
|                 |                 | 图1-13 檢查安裝所在磁片大小                       |

图1-12 查驗伺服器 CPU、記憶體

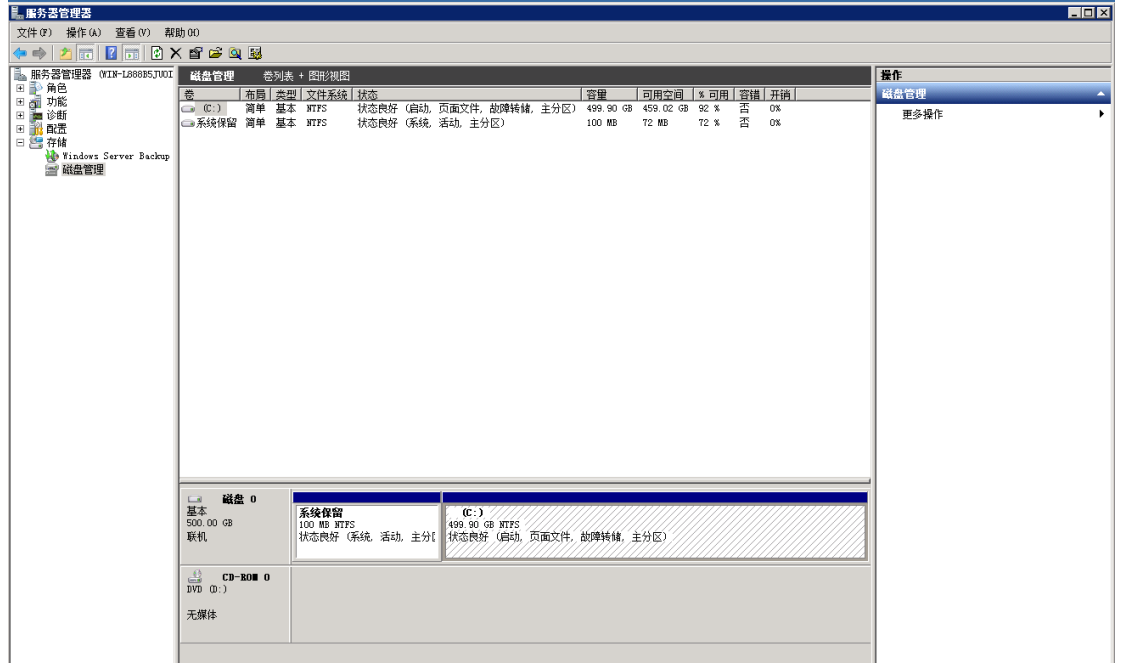

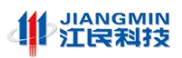

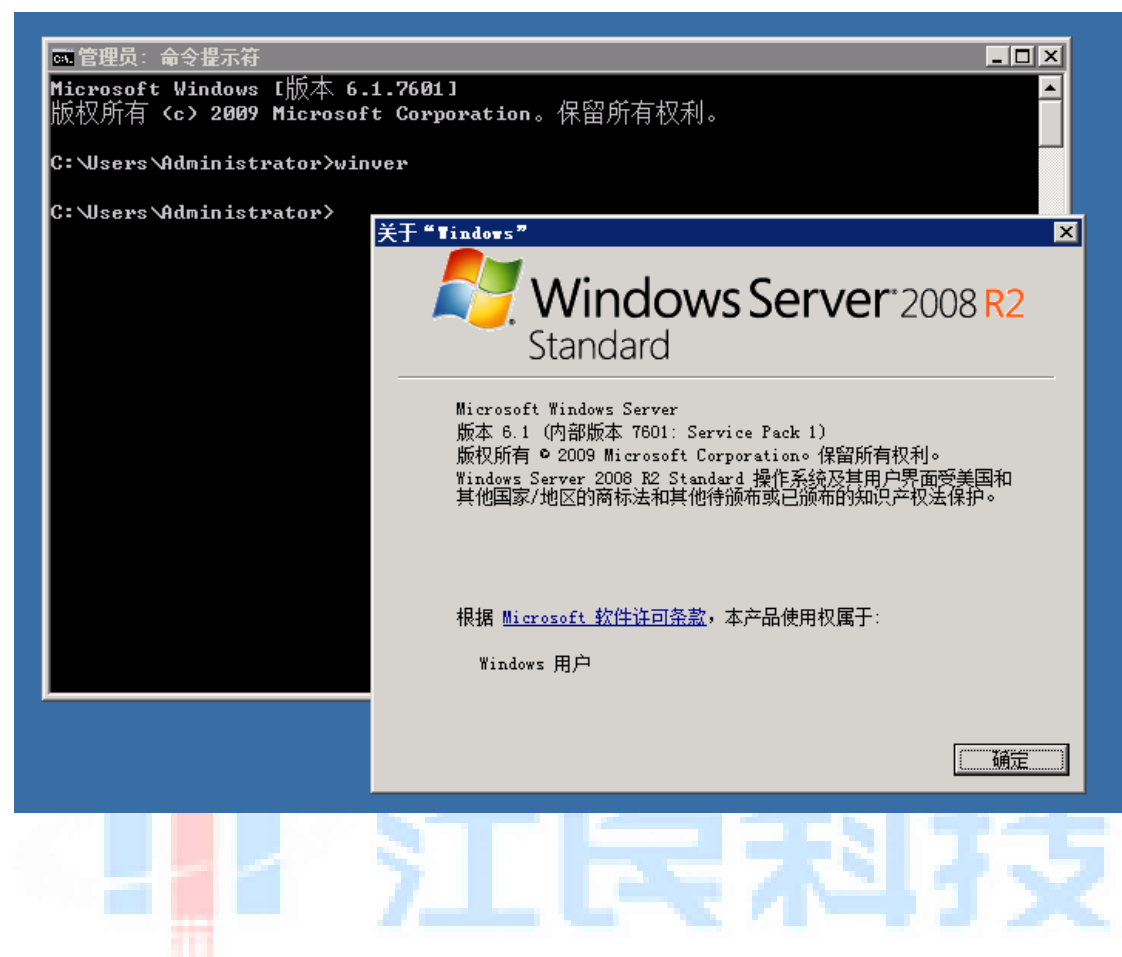

#### **2.** 檢查安裝包雜湊

下載江民公司提供的控制中心安裝包(一般為.zip 格式檔),並將已下載的運控中心部署包 上傳到安裝目標 Win 主機上,上傳完畢後計算部署包的 MD5 值。

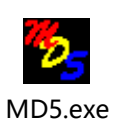

對比上傳後的運控中心部署包 MD5 值是否與所提供的包的 MD5 值一致,若 MD5 值相同則 可進入下一步安裝;若值不同則需要確認後重新上傳江民公司提供的控制中心安裝包到安裝 目標 Win 主機。

#### **3. Win** 系統防火牆

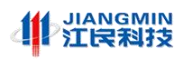

#### 图1-15 系統防火牆運行中

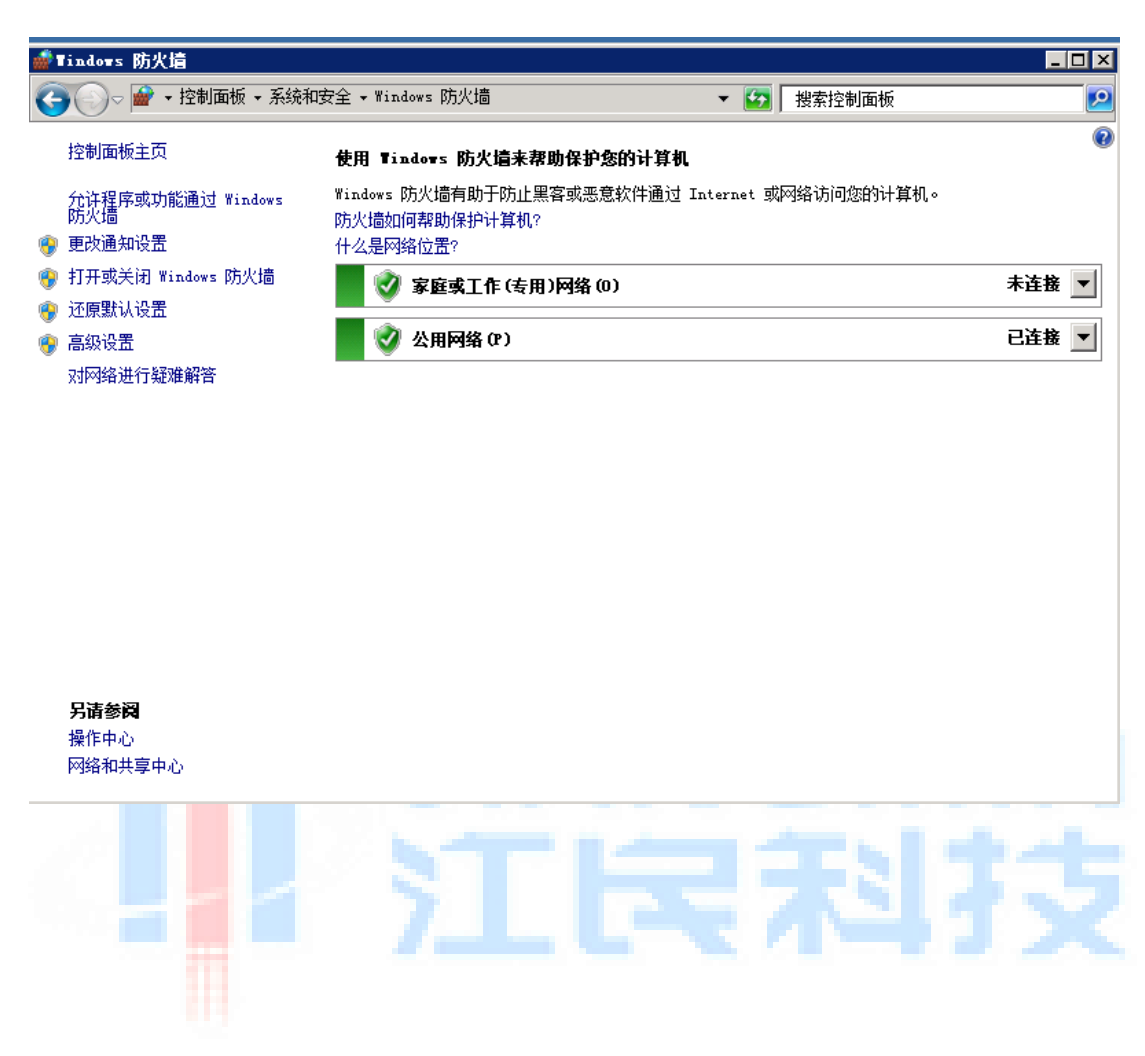

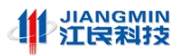

#### **4.** 網路防火牆放行埠

為確保用戶端能夠存取控制中心和 WSUS 補丁伺服器,需要在主機網路防火牆放行所需要 的通訊連接埠,控制中心服務埠清單如下。

表1-2 運控平臺服務埠

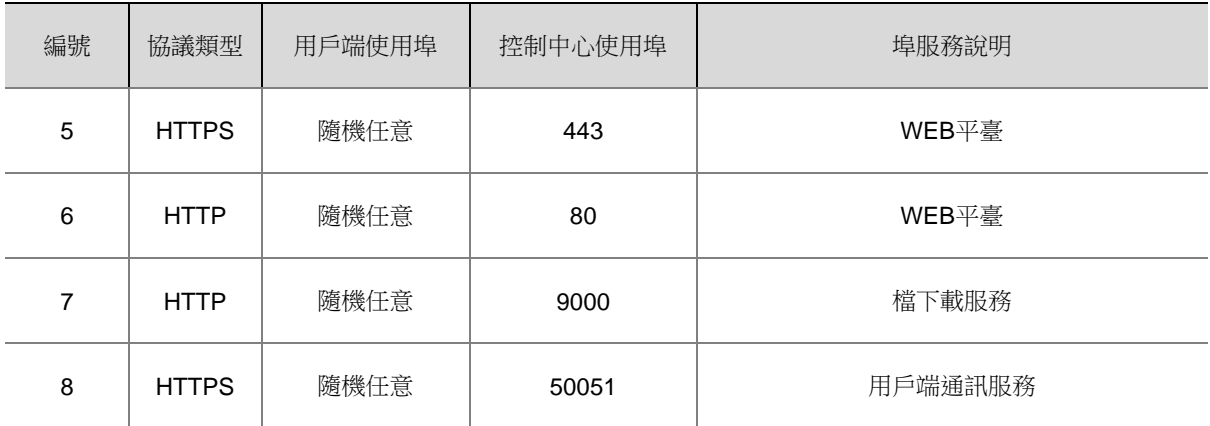

#### 1.2.2 安裝控制中心軟體 JIANGM

#### **5.** 解壓控制中心安裝包

and the second second second the second second results. 控制中心安裝包為"zip"格式檔,使用 zip 解壓工具解壓控制中心安裝包(例: CenterInst\_epp\_std\_window\_x64\_20221209\_113956.zip)

解壓注意事項:

安裝包安裝解壓目錄建議為磁片的一級目錄,路徑資料夾為英文格式,深層目錄、中文路徑 可能出現異常。例如將安裝包解壓到 C 盤根目錄,解壓完成生成 edr-window 資料夾,如 C:\edr-window。

解壓控制中心安裝包

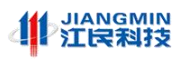

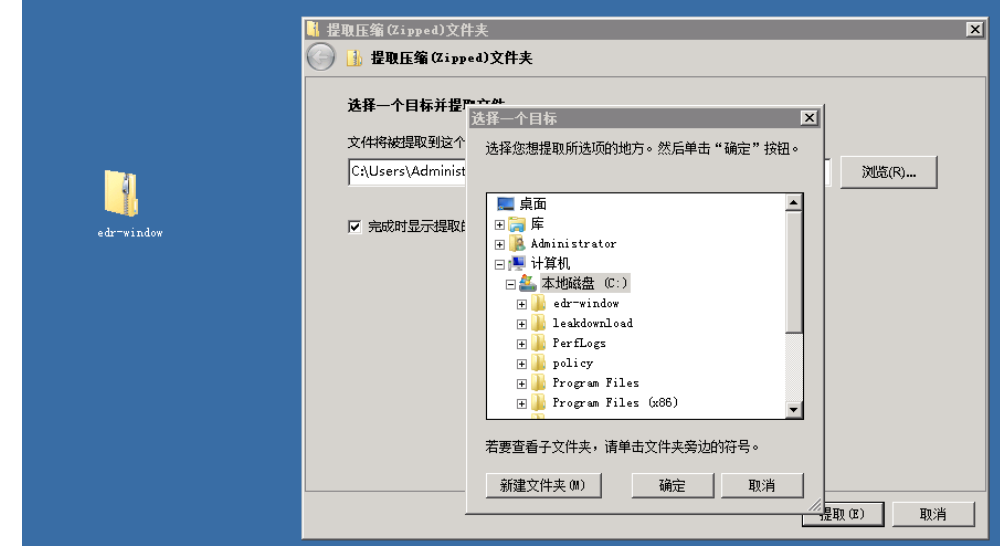

#### **6.** 進入解壓目錄

進入控制中心安裝包解壓後目錄。

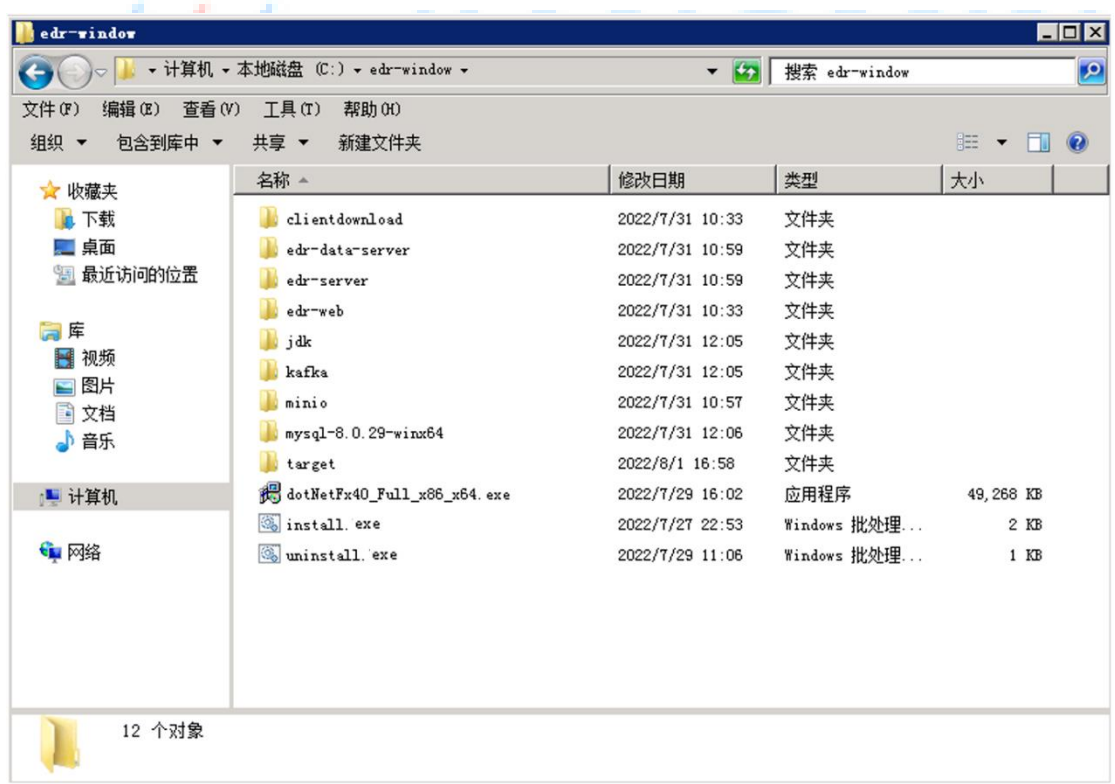

图1-16 進入解壓目錄

#### 文件說明:

- (1)文件"install.exe"為控制中心安裝腳本。
- (2)文件"uninstall.exe"為控制中心卸載腳本。
- (3)文件"dotNetFx40\_Full\_x86\_x64.exe"為.NET 安裝程式(若執行腳本時提示系統缺失.net

#### **13** / **25** 技術鑄就品牌 安全回報社會

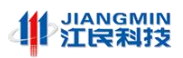

組件請先運行安裝)

#### **7.** 執行安裝腳本

滑鼠右鍵以管理員身份執行控制中心安裝腳本 install.exe,開始安裝控制中心軟體。

| edr-window                                       |                             |                 |                   | $\blacksquare$ $\blacksquare$ $\times$ |
|--------------------------------------------------|-----------------------------|-----------------|-------------------|----------------------------------------|
| ▼ 计算机 ▼ 本地磁盘 (C:) ▼ edr-window ▼<br>$\leftarrow$ | ▼ 2 搜索 edr-window           | $\mathbf{P}$    |                   |                                        |
| 文件(F)<br>编辑(E)<br>查看(V)                          | <b>丁具(T)</b><br>帮助 00       |                 |                   |                                        |
| 组织 ▼<br>包含到库中 ▼                                  | 共享 ▼<br>新建文件夹               |                 | $\circ$<br>18 - 1 |                                        |
| ☆ 收藏夹                                            | 名称 ▲                        | 修改日期            | 类型                | 大小                                     |
| 下载<br>ld.                                        | clientdownload              | 2022/7/31 10:33 | 文件夹               |                                        |
| █ 桌面                                             | edr-data-server             | 2022/7/31 10:59 | 文件夹               |                                        |
| 1 最近访问的位置                                        | edr-server                  | 2022/7/31 10:59 | 文件夹               |                                        |
|                                                  | edr-web                     | 2022/7/31 10:33 | 文件夹               |                                        |
| 高库                                               | jdk                         | 2022/7/31 12:05 | 文件夹               |                                        |
| 视频<br>图片                                         | kafka                       | 2022/7/31 12:05 | 文件夹               |                                        |
| E<br>文档                                          | minio                       | 2022/7/31 10:57 | 文件夹               |                                        |
| 小音乐                                              | mysql-8.0.29-winx64         | 2022/7/31 12:06 | 文件夹               |                                        |
|                                                  | target                      | 2022/8/1 16:58  | 文件夹               |                                        |
| ■ 计算机                                            | dotNetFx40_Full_x86_x64.exe | 2022/7/29 16:02 | 应用程序              | 49,268 KB                              |
|                                                  | install exe                 | 2022/7/27 22:53 | Windows 批处理       | 2KB                                    |
| 1 网络                                             | o uninstall exe             | 2022/7/29 11:06 | Windows 批处理       | 1 KB                                   |
|                                                  |                             |                 |                   |                                        |
|                                                  |                             |                 |                   |                                        |
|                                                  |                             |                 |                   |                                        |
| 12 个对象                                           |                             |                 |                   |                                        |
|                                                  |                             |                 |                   |                                        |

图1-17 執行控制中心安裝腳本

安裝程式先檢查安裝環境是否滿足需求,檢查通過後提示輸入當前主機 IP,手動輸入當前主 機 IP (例如:172.168.30.115)後按回車鍵,如下圖所示。

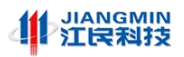

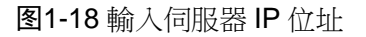

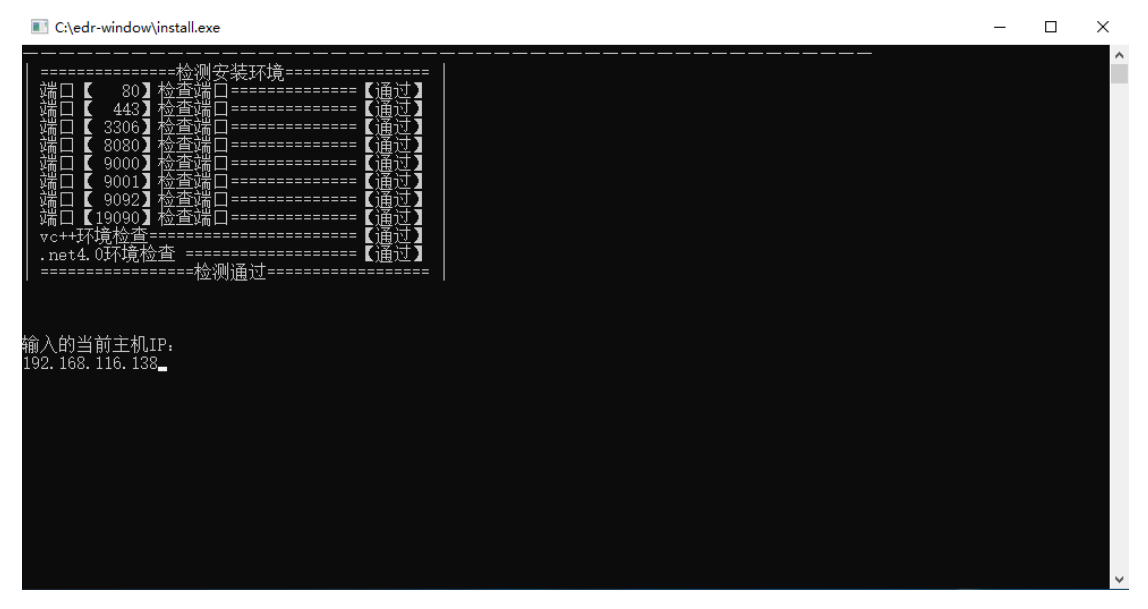

鍵盤按 ENTER, 系統將自動安裝

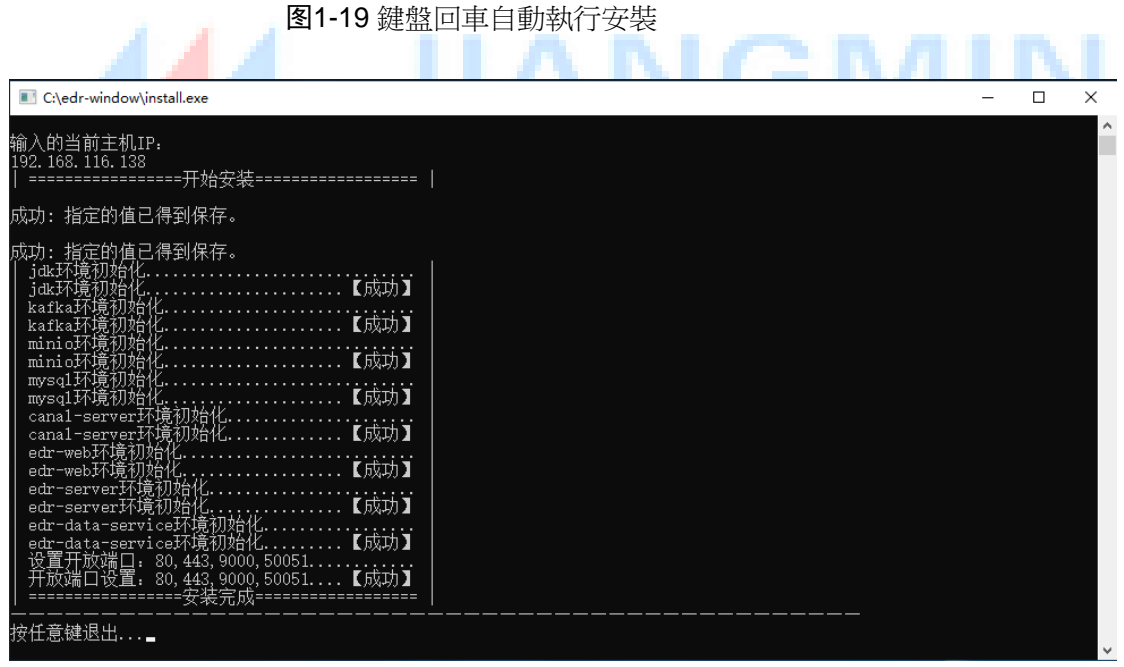

等待安裝完成後查看服務是否正常

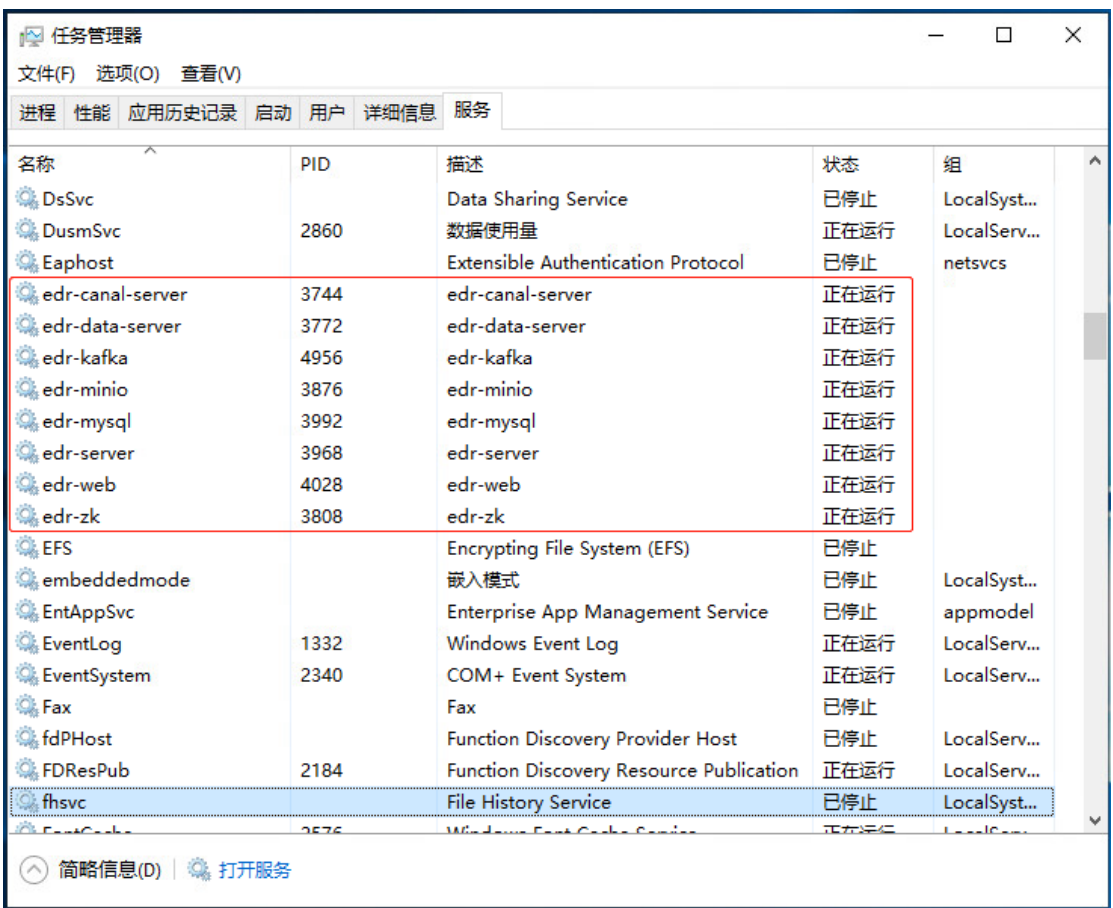

图1-20 安裝完成後查詢服務是否正常

檢查狀態列所有服務是否都處於正在運行狀態

如果上述服務全部運行成功,則表示 Windows 版控制中心安裝成功。

#### 1.2.3 卸載 Windows 版控制中心

文件"uninstall.exe"為控制中心卸載腳本。滑鼠右鍵以管理員身份執行控制中心卸載腳本, 開始卸載控制中心軟體。

卸載完成後,可以刪除安裝目錄,部分安裝目錄需要重啟系統才能刪除。

## 2. 授權登錄

## 2.1 獲取授權碼

**16** / **25** 技術鑄就品牌 安全回報社會 打開 chrome 流覽器,位址欄輸入"https://伺服器 IP",如輸入"https://192.168.0.244" 打開控制中心 Web 登錄管理介面,顯示登錄系統,登入系統用戶名: admin 預設密碼: A

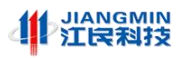

#### dmin123456)

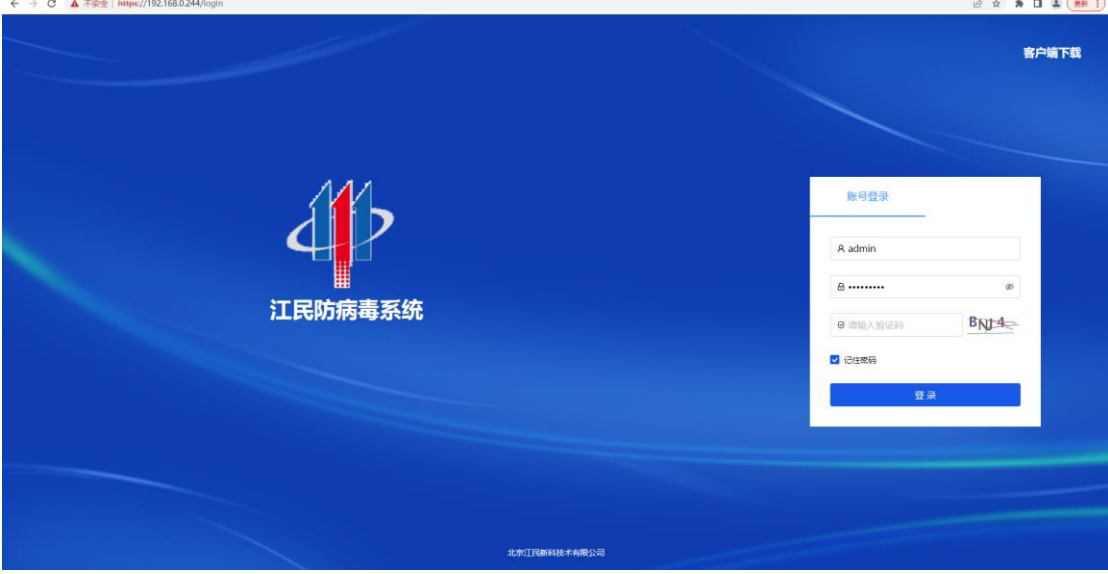

進入系統首次登錄嚮導頁,顯示導入授權資訊,如下圖所示

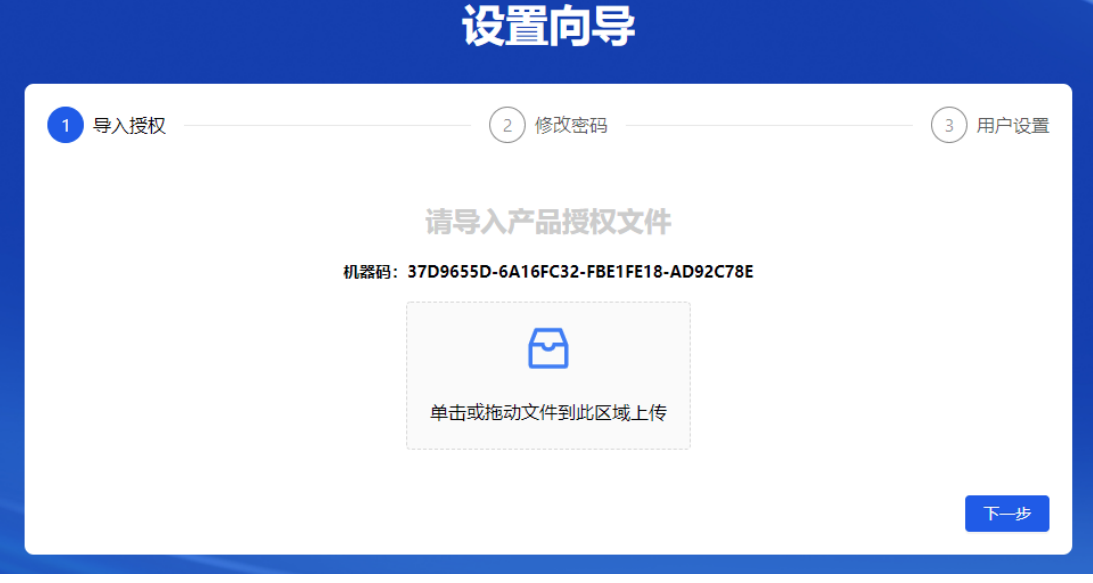

图2-1 系統提示導入授權檔

選擇聯繫相關工作人員,獲取授權檔。

#### 1. 獲取正式授權

(1) 請在導入授權頁面查看控制中心機器碼,授權管理系統依據機器碼發放授權檔。

(2) 通過官方管道購買授權,獲取授權書。

#### 2. 獲取臨時授權

臨時授權用於測試、試用等場景,請配套廠商市場或技術支援人員協助獲取臨時授權碼。

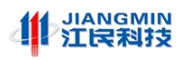

## △注意

取得控制中心授權檔後,請妥善保存和備份。

## 2.2 系統登錄

導入授權檔後,顯示系統 Web 登錄頁面,如下圖所示。

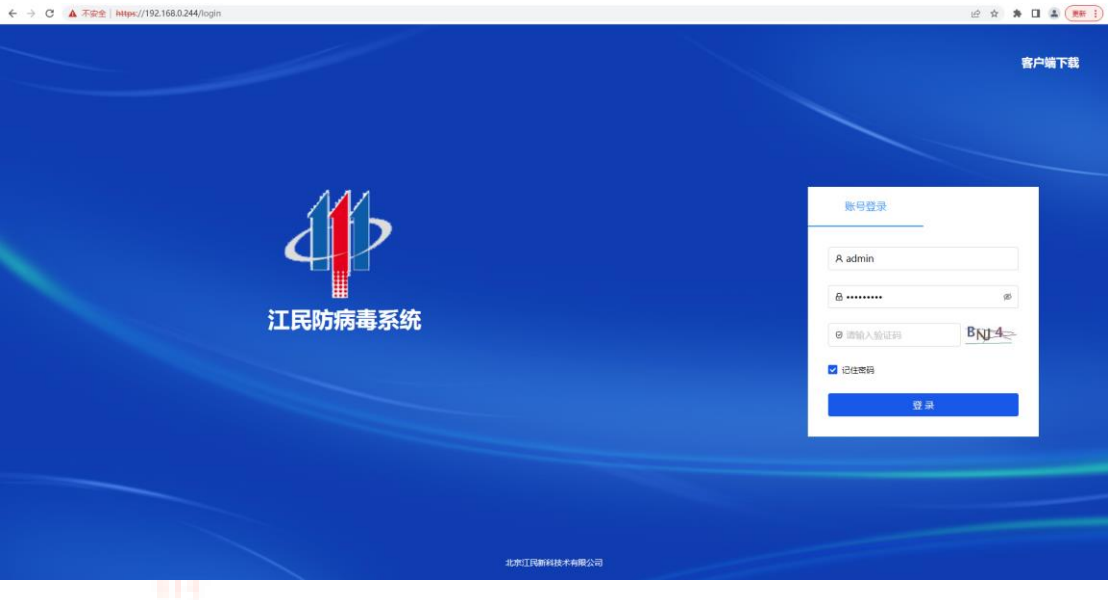

图2-2 控制中心登錄介面

輸入修改後帳戶資訊和驗證碼登錄運控平臺。

## 3. 安裝、卸載用戶端程式

## 3.1 安裝前注意事項

(1) 確保網路連通性

確保防火牆或其他安全設備、路由交換設備已經放行用戶端主機與伺服器之間的通訊連 接埠。

(2) 檢查主機運行狀態

條件許可的情況下,重啟主機,檢查主機運行狀態是否正常。

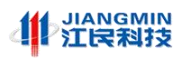

## 3.2 2.1.2 用戶端程式運行平臺

江民防病毒系統用戶端相容商用 Windows 作業系統和主流 Linux 作業系統和國產作業 系統,其安裝程式以 Windows 版和 Linux 版兩種安裝程式檔形式提供,用戶端程式功能上 保持一致。

江民防病毒系統用戶端 Windows 版,支援運行於 x86、x86\_64 架構的 CPU 計算平臺;相 容市面上常見的桌上出版和伺服器版作業系統,如家庭版、教育版、專業版、旗艦版、標準 版、企業版、資料中心版等。作業系統適配性見下表所示。

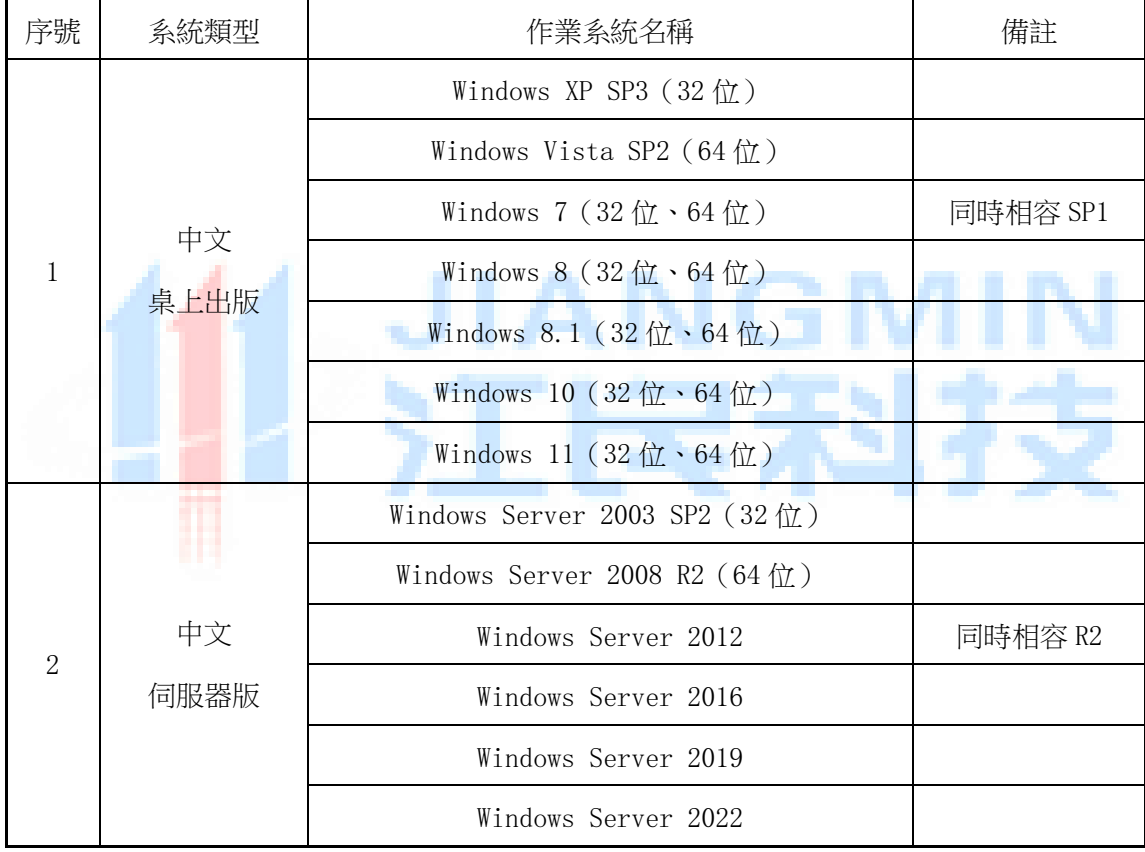

表格 1Windows 版用戶端作業系統適配性

江民防病毒系統用戶端 Linux 版,支援運行於 x86\_64 架構和 arm64 架構計算平臺;相容 當前主流的國產作業系統及國外 Linux 作業系統。下表給出了對常見作業系統的適配性。

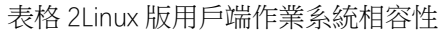

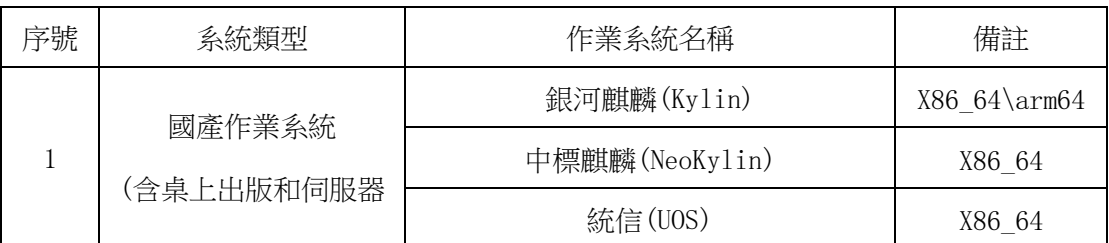

**19** / **25** 技術鑄就品牌 安全回報社會

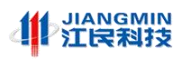

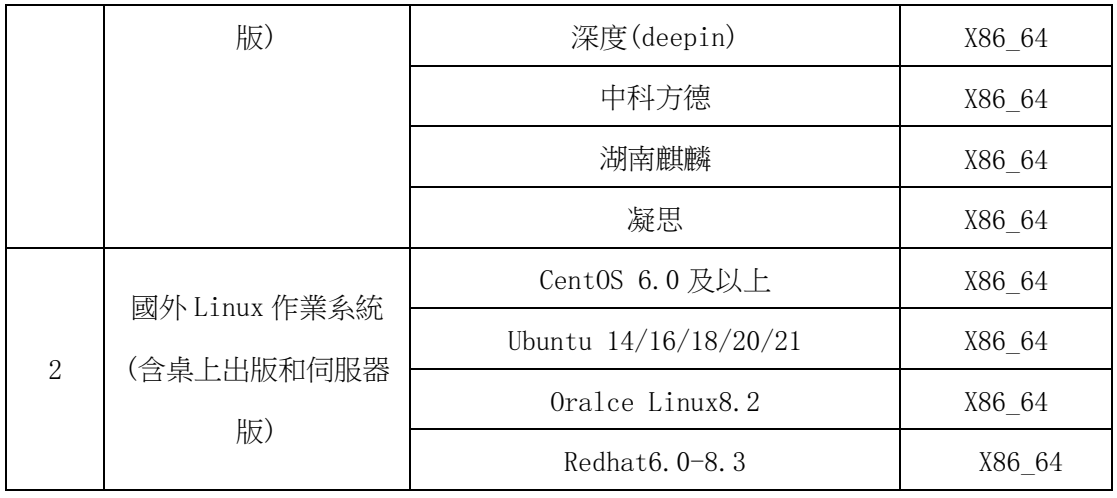

## 3.3 2.1.3 用戶端程式獲取途徑

打開流覽器(建議 chrome 流覽器),位址欄輸入"[http://ServerIP](http://serverip/)",如輸入 "[http://192.168.0.208](http://192.168.31.60/)", 根據用戶端主機作業系統和硬體平臺類型選擇對應的安裝程式下 載,下載頁面附有安裝說明,如下圖所示。

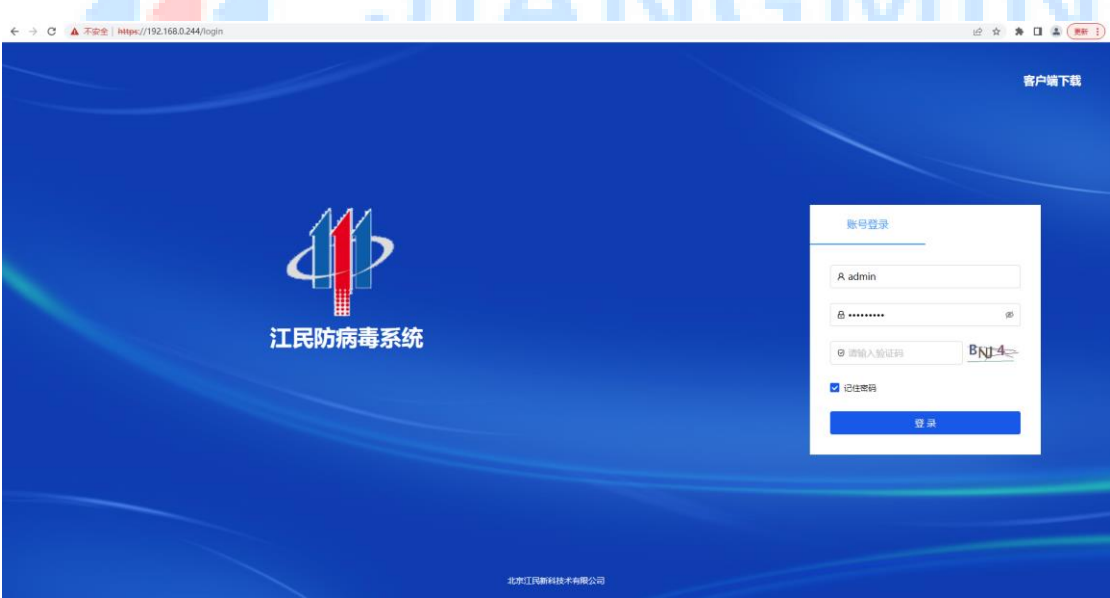

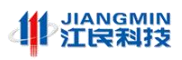

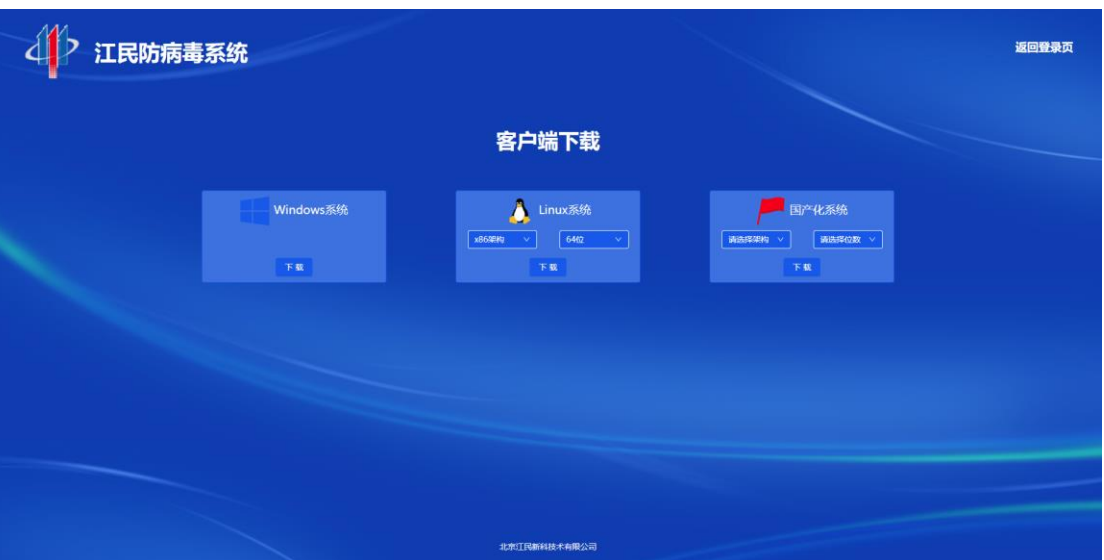

圖 16 選擇用戶端版本下載

Windows 用戶端安裝包名稱形如:

epp-std-offline-windows-x86-20220711-013000\_192\_168\_0\_244\_9000\_http.exe

Linux 用戶端安裝包名稱形如:

epp-std-offline-linux-x64-20220710-151440\_192\_168\_0\_244\_9000\_http.bin

可以將下載後的軟體安裝程式上傳到內部網路檔共用伺服器(如 FTP 伺服器),以提供

第二種下載途徑。

## 3.4 Windows版用戶端程式安裝

(1) 安裝步驟

將 Windows 版用戶端的安裝程式拷貝到電腦任意目錄下。

檢測 IP 位址設置

檢查安裝包的名稱的 IP 位址是否是控制中心服務端的 IP 位址,如果不是系統部署的伺 服器 IP 位址,請將程式名稱的中括弧内 IP 地址修改為實際的伺服器 IP 地址,程式名稱的其 他欄位保持不變,注意不要修改錯誤。

確認無誤後,使用管理員 administrator 帳戶許可權按兩下程式開始安集 。

安裝過程如下圖所示。

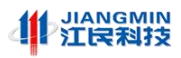

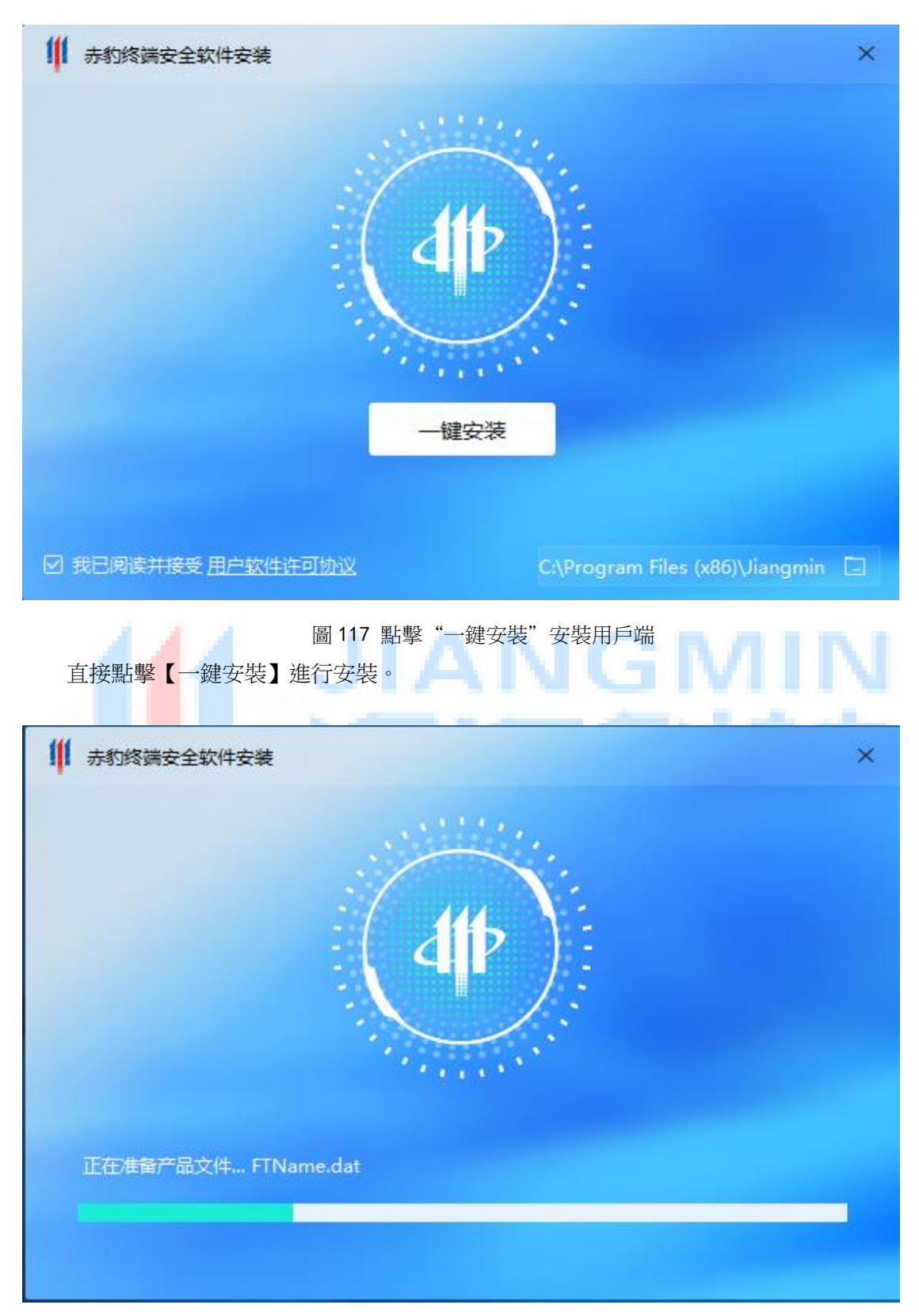

圖 18 安裝進度顯示

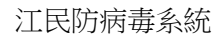

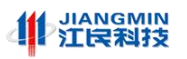

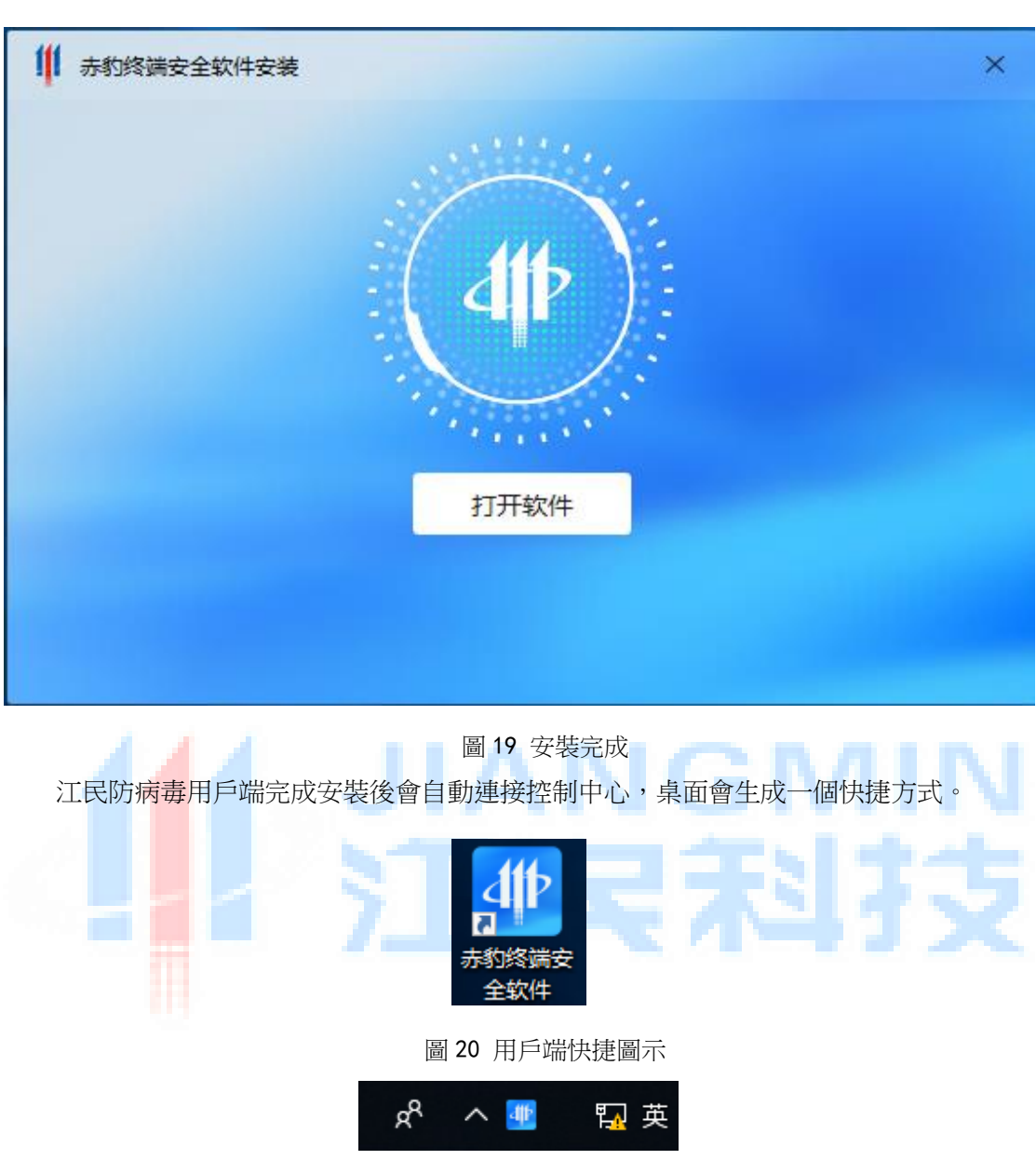

圖 21 用戶端託盤

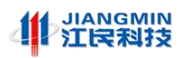

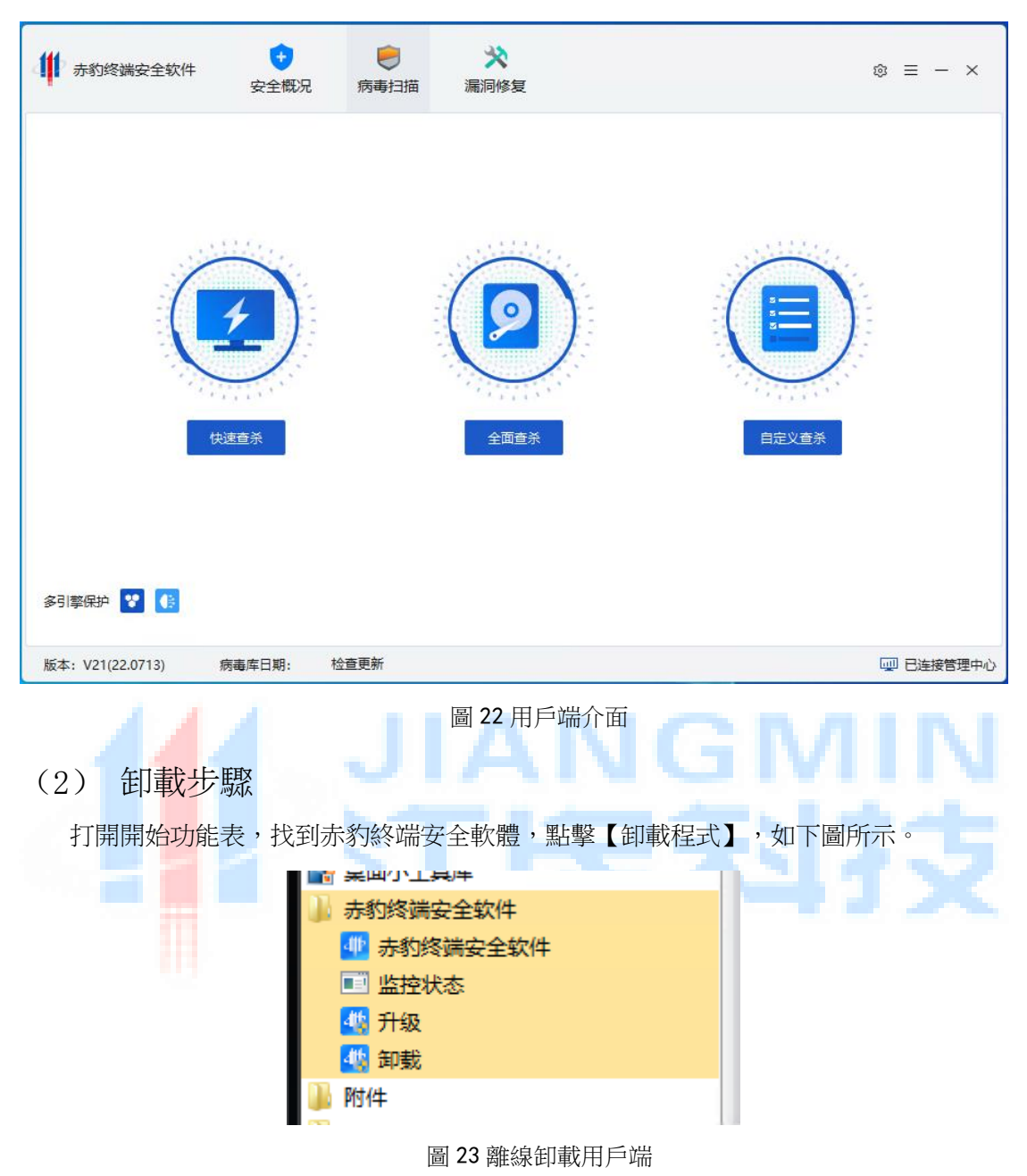

## 3.5 Linux版用戶端程式安裝與卸載(bin格式)

#### (1)安裝步驟

以 x86\_64 位處理器架構、CentOS 7 作業系統上的安裝步驟為例(其他處理器、作業系 統平臺上安裝過程類似),將 Linux 版本安裝程式 KVlinux\_172\_168\_0\_96\_443\_https.bin 拷貝 至用戶端主機作業系統根目錄下。

#### (2)檢查 IP 位址設置

**24** / **25** 技術鑄就品牌 安全回報社會 檢查安裝包的名稱的中括弧內 IP 地址是否是控制中心伺服器的 IP 位址,如果不是系統 部署的伺服器 IP 位址,請將程式名稱的中括弧内 IP 地址修改為實際的伺服器 IP 地址,程式

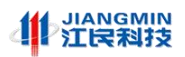

名稱的其他欄位保持不變,注意不要修改錯誤。

1) 登錄 root 帳戶安裝

切換到用戶端安裝程式所在目錄,給安裝程式檔添加可執行許可權,如下圖所示。

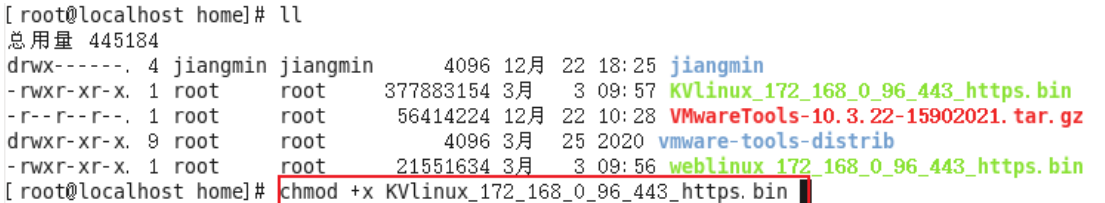

圖 24 添加安裝包檔可執行許可權

執行安裝程式檔腳本,進行安裝,如下圖所示。

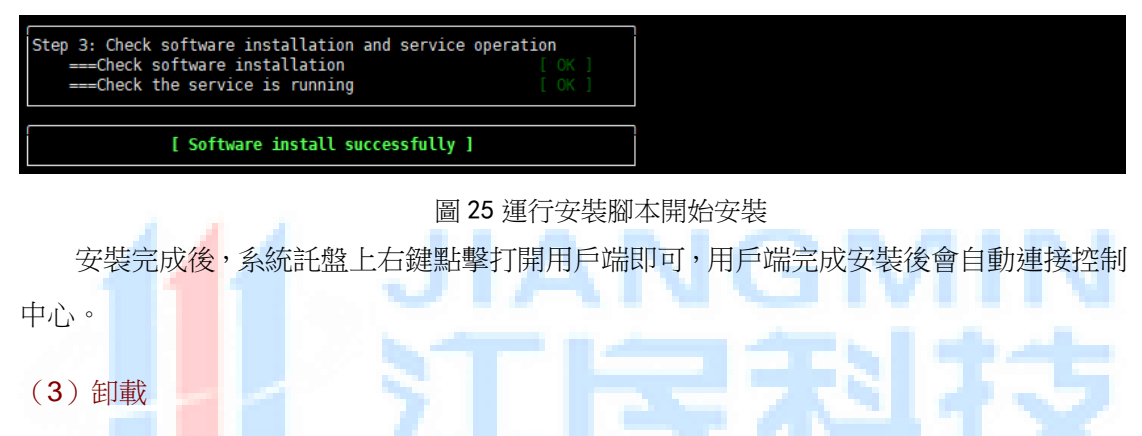

卸載方式使用 root 許可權完成,進入 cd /usr/local/Jiangmin/bin 目錄中,運行卸載命令 uninstall.sh 如下圖所示。

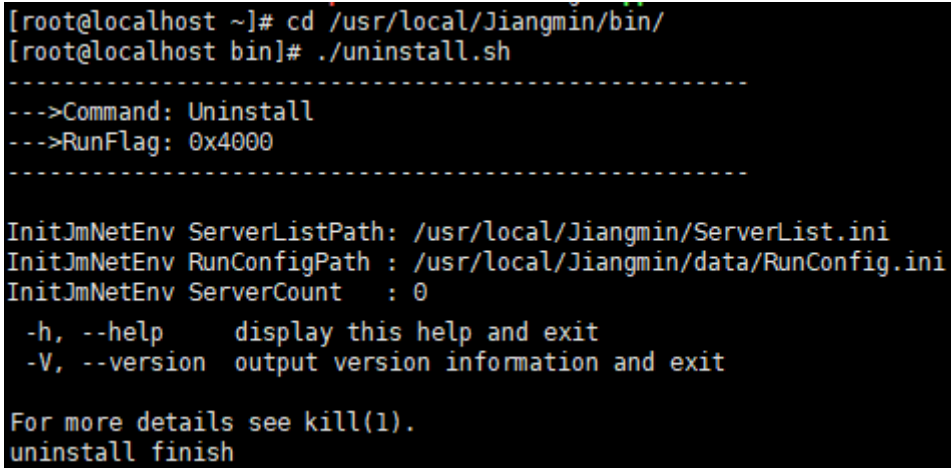

圖 26 卸載用戶端